CheckPoint 360° ™ サーベイの発行

サーベイを発行するには、プロファイルズサーベイセンター(PSC)を使用し ます。このマニュアルでは、CheckPoint360°™(CP360)の発行方法を記載 します。

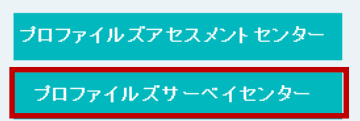

## 回答者のインポート

回答者が多い場合は、メンバーをテキストファイルからインポートする機能が便利です。回答者が PAC の候補者として 登録されている場合、インポートの必要はありません。

- 1. テンプレートを使用してテキストファイルを作る(テンプレートについてはお問い合わせください)
- 2. PSC にログイン(SBP の方は VAC に切り替える)
- 3. メニュー > [管理] > [回答者] を開く

インボート 4. ■ をクリック

- 5. <sup>参照--</sup> をクリックしてテキストファイルを選択して、「開く」をクリック
- 6. ファイルのアップロード **をクリックして進みます**

## チェックポイント(CP360)の発行

サーベイの作成:

- 1. メニュー > [アセスメント発行] > [サーベイ] を開く
- 2. サーベイは、「CP360 CheckPoint360°™」を選択

サーベイ: サーベイの選択

3. 「本人」「上司」をドロップダウンリストや検索機能を使用して選択

PAC に候補者がいる場合には、[PAC 候補者を含める] にチェックを入れる

 $\overline{\phantom{a}}$ 

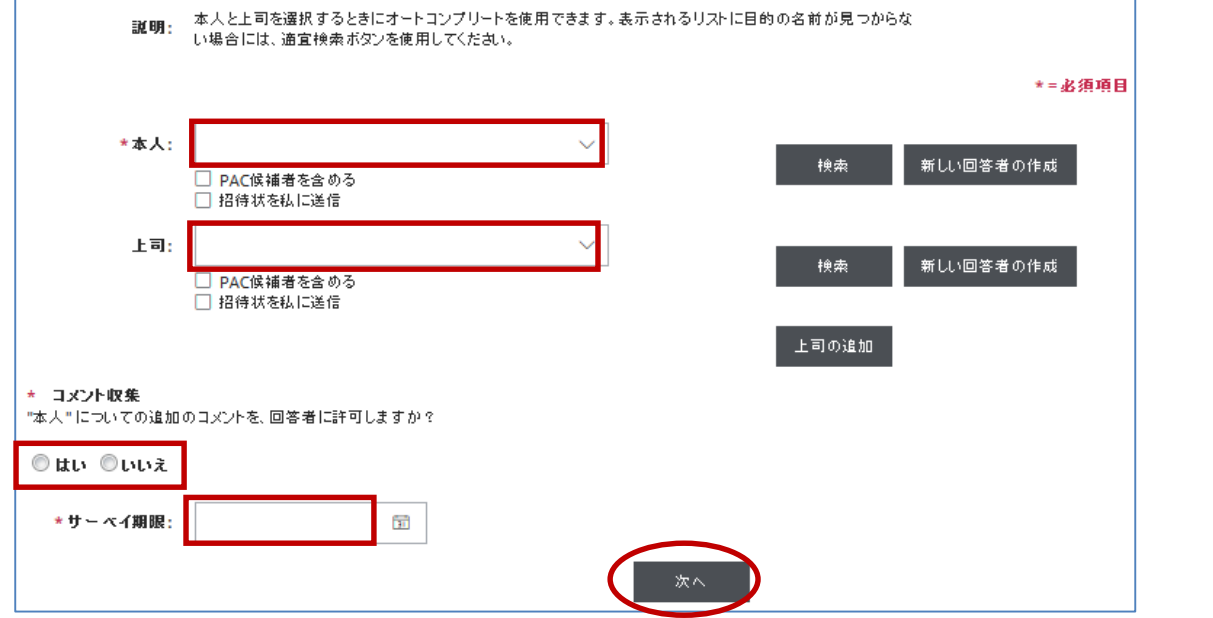

『作 成 』 ス テ ー タ ス

- 4. コメント収集の有無、サーベイ期限を設定して、「次へ」ボタンをクリック
- 5. 本人と上司以外の回答者を追加します。ドロップダウンリストや検索機能を使用して回答者を 選択し、いずれかの [タイプ] を選択後、「リストに追加」ボタンをクリック
- 6. 回答者をすべて追加したら、「保存して続ける」ボタンをクリック ※ 「同僚」「部下」「その他の人」を登録する際は、それぞれ 2~12 名で登録します。 その際、すべてのタイプを登録する必要はありません

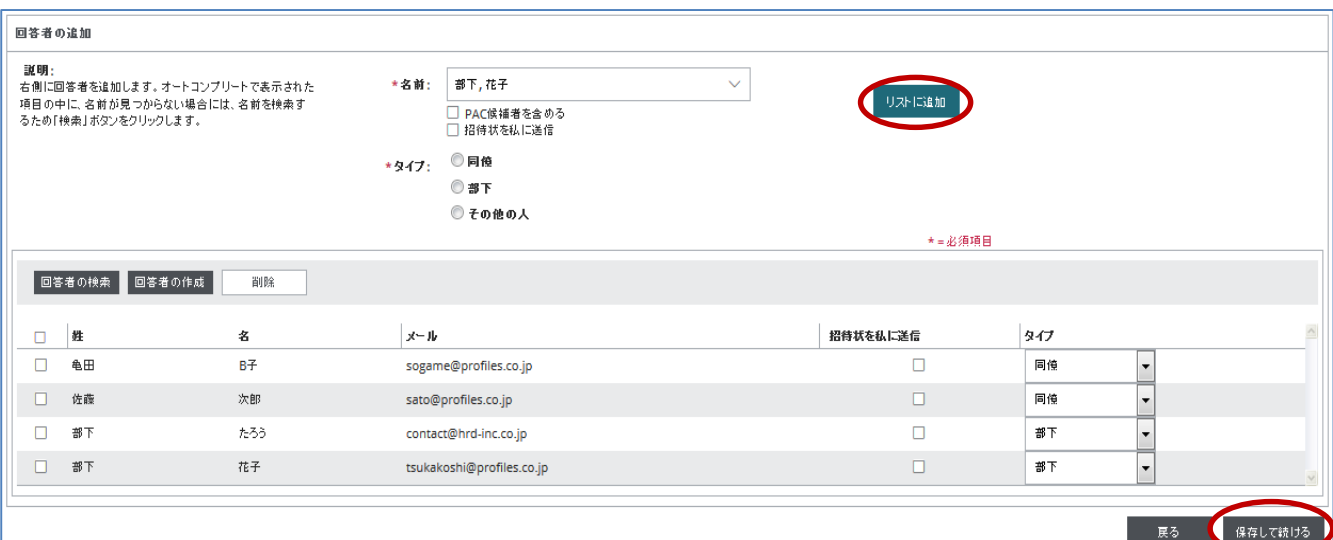

- 7. [メールの詳細] タブをクリック
- 8. メールテンプレートを選択し、発信者とリマインドメールが送られる日を設定する

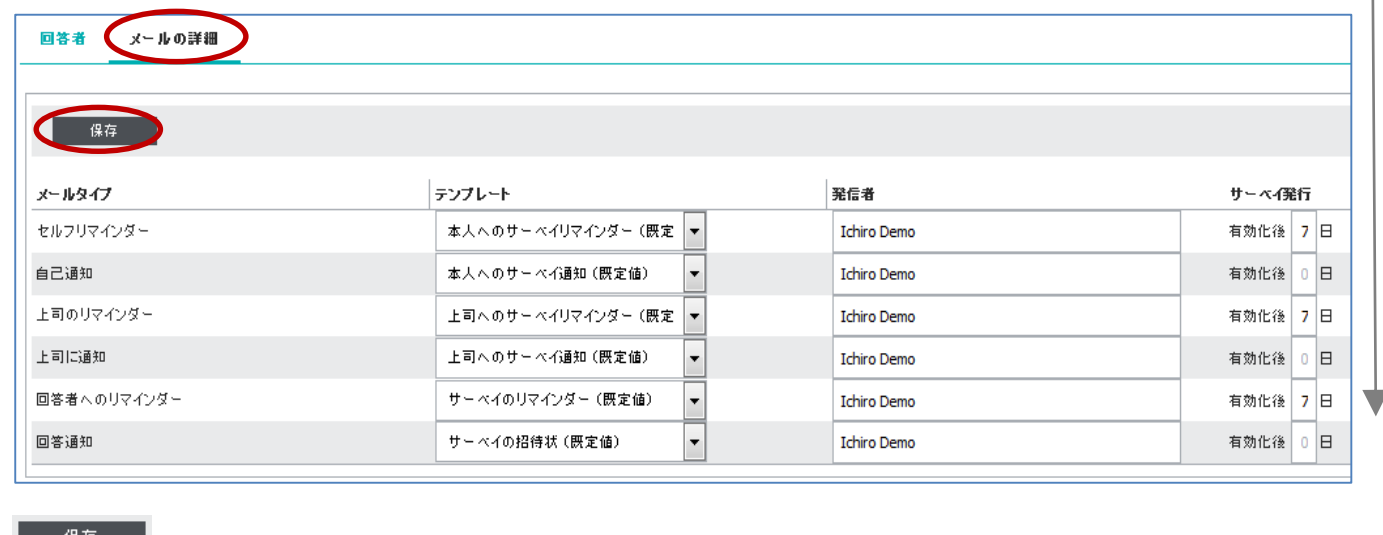

9. <u>■ <sup>ほけ</sup> ■</u> をクリックして保存

以降の処理でメーターを消費します

## サーベイの有効化:

- 10. メニュー > [管理] > [サーベイ] を開く
- 11. 有効化するサーベイの左にある<sup>88</sup> をクリック
- 12. <sup>有効化</sup>をクリック

※ ボタンを押すとメーターを消費し、「進行中」ステータスになります。「進行中」でも本人以外の メンバー変更が可能です

『進 行 中 』 ス テ ー タ ス 以降の処理で未回答者は回答ができなくなります

レポートの出力:

- 13. メニュー > [管理] > [サーベイ] を開く ※ 「回答」フィールドに「6/6」等と表示されているサーベイは全員の回答が終わっています
- 14. レポート出力するサーベイの左にある <sup>88</sup> をクリック

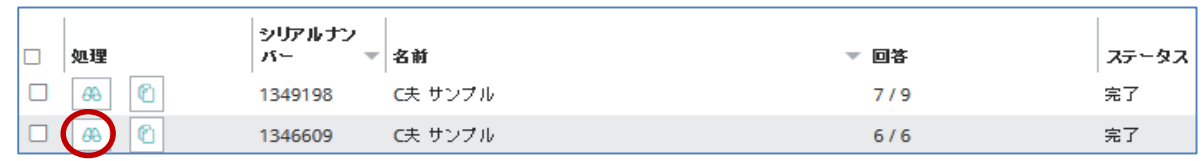

15. サーベイの進行 をクリック

※ ボタンを押したタイミングで「完了」ステータスに変わり、レポート出力できるようになります ※ 「完了」ステータスになると、未回答者の回答およびメンバーの変更はできません

- 16. レポート出力 をクリック
- 17. 必要なレポートにチェックを入れて、レポートを生成( <mark>■ )</mark> ) するか、管理者にメールで送信( <mark>■ )</mark> ) する

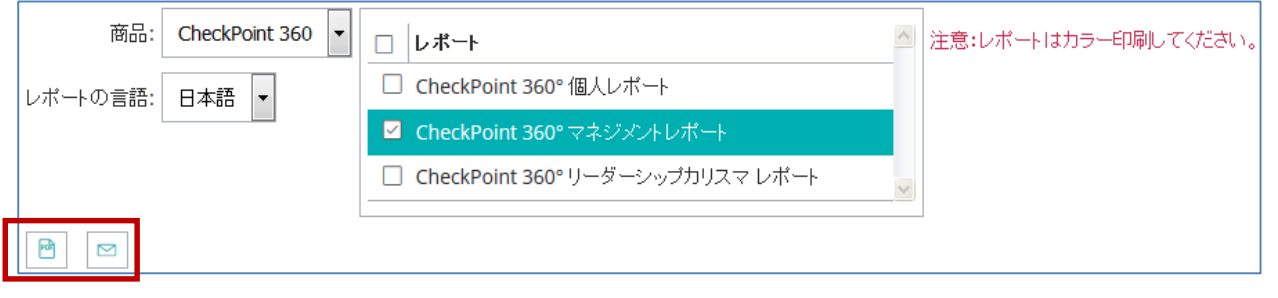

HRD株式会社 E[mail: info@hrd-inc.co.jp](mailto:info@profiles.co.jp) Tel: 03-6777-7869